### | instagram 写真 囲 投稿 の仕方 1/8 スマホ版(Android)

### **O写真投稿画面を開く** 9nstagram

- 写真を選択
- 編集をする こうしょう いちゅうしゃ
- ❹投稿写真に音楽を 付ける(PC版には無)
- ❺投稿にキャプション(説明) を付ける他投稿設定
- ❻写真編集等の作業を 下書き保存(PC版には無)
- ⊘写真投稿を シェアする

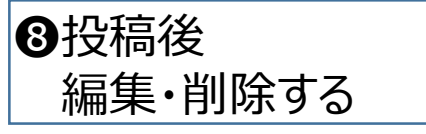

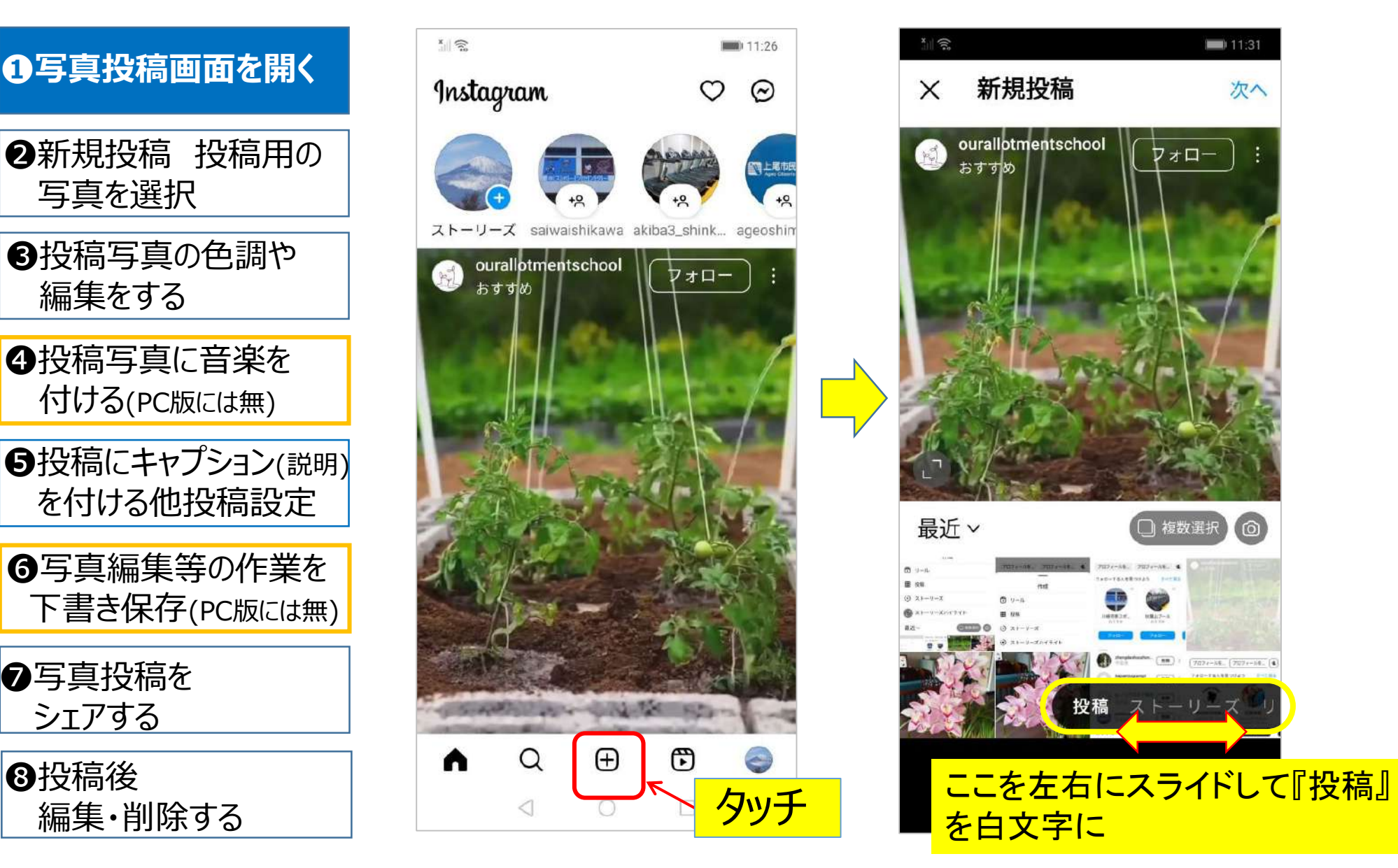

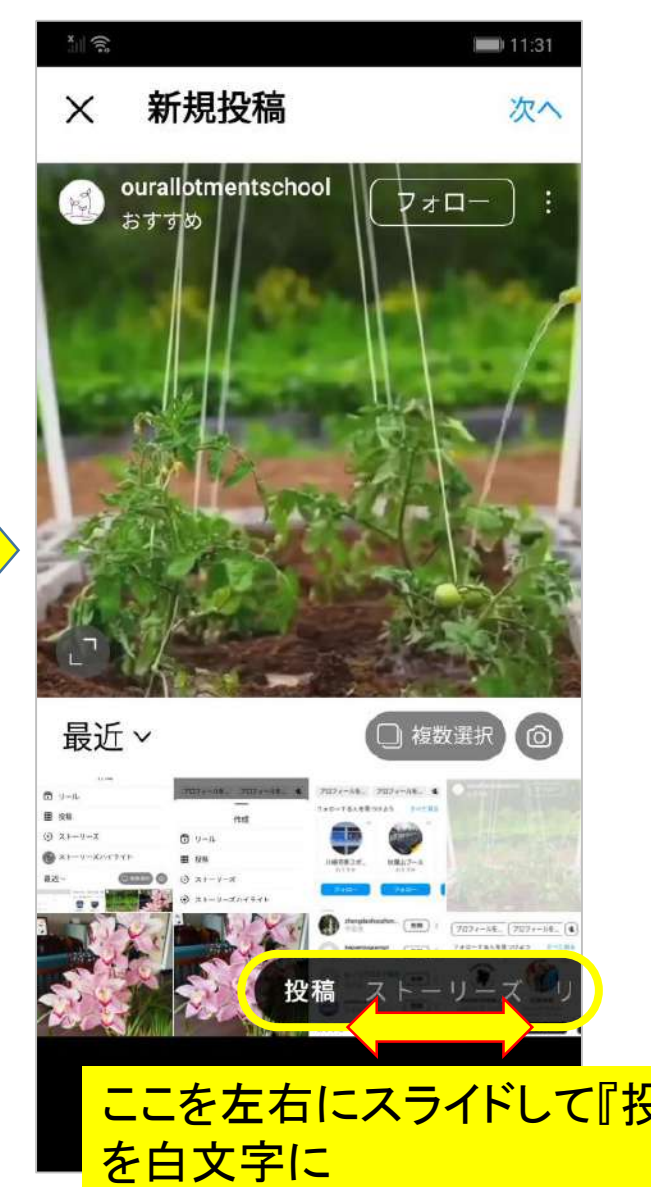

#### <sup>(o)</sup> instagram 写真 <sup>囲 投稿</sup> の仕方 2/8 スマホ版(Android) ●写真投稿画面を開く │ │ │ │ │ │ │ <del>│ │ 新規投</del>稿 次へ 新規投稿 次へ  $\times$ ❷投稿用の写真を選択 ここをタッチすると 複数枚の写真が 投稿用として選択 ❸投稿写真の色調や できる。 編集をする その後投稿する写 **ここをタッチ スマホ内** ❹投稿写真に音楽を 真を選んで行く の写真フォルダが開く 付ける(PC版には無) (最大10枚) ❺投稿にキャプション(説明) を付ける他投稿設定  $\circledcirc$ 写真 v ❻写真編集等の作業を 写真画面に指を当て 下書き保存(PC版には無)スラすと、写真の位置を ❼写真投稿を 変更できる シェアする その場で写真を ❸投稿後 <mark>青白抜き数字の写真 撮る場合はここ</mark> 撮る場合はここ 選択が終わったら が選択中 編集・削除する

『次へ』

# instagram 写真 囲 投稿 の仕方 3/8 スマホ版(Android)

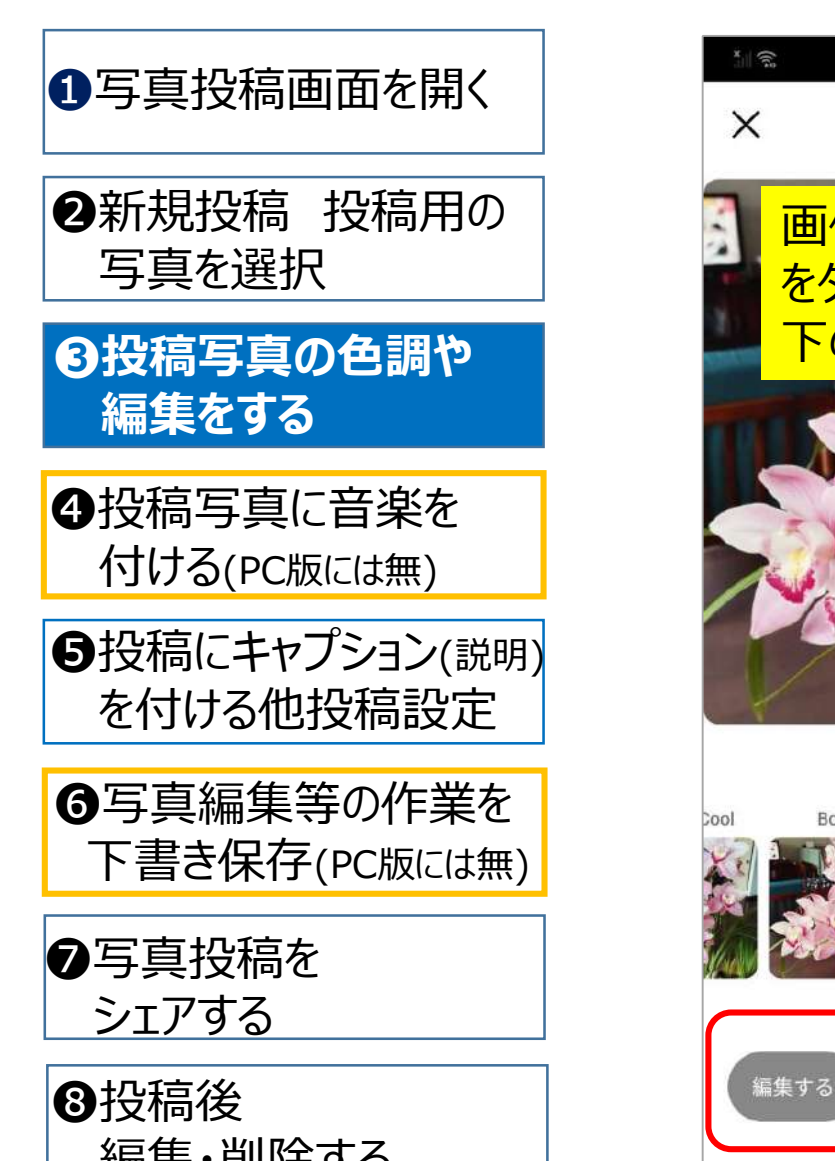

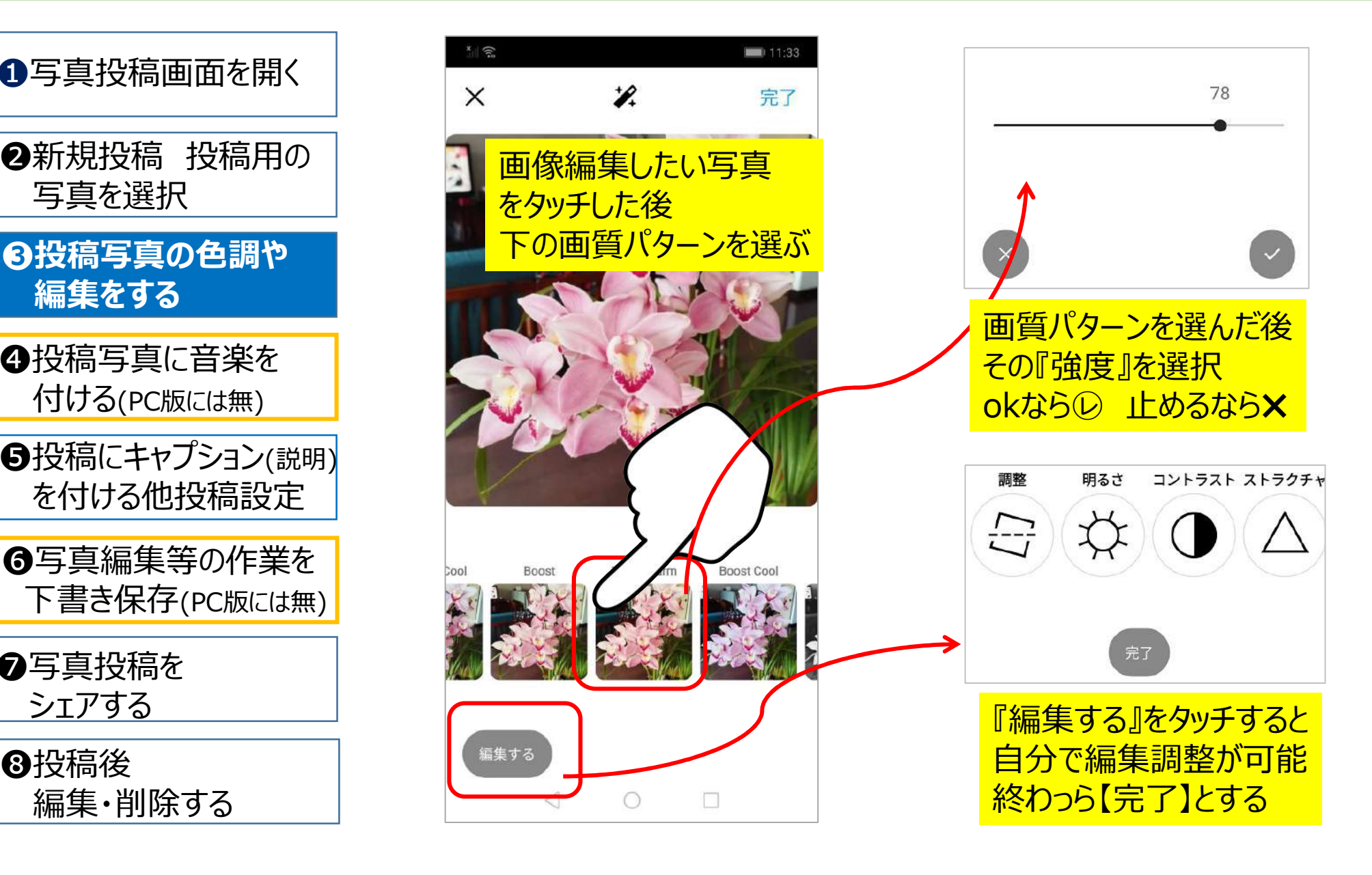

# instagram 写真 囲 投稿 の仕方 4/8 スマホ版(Android)

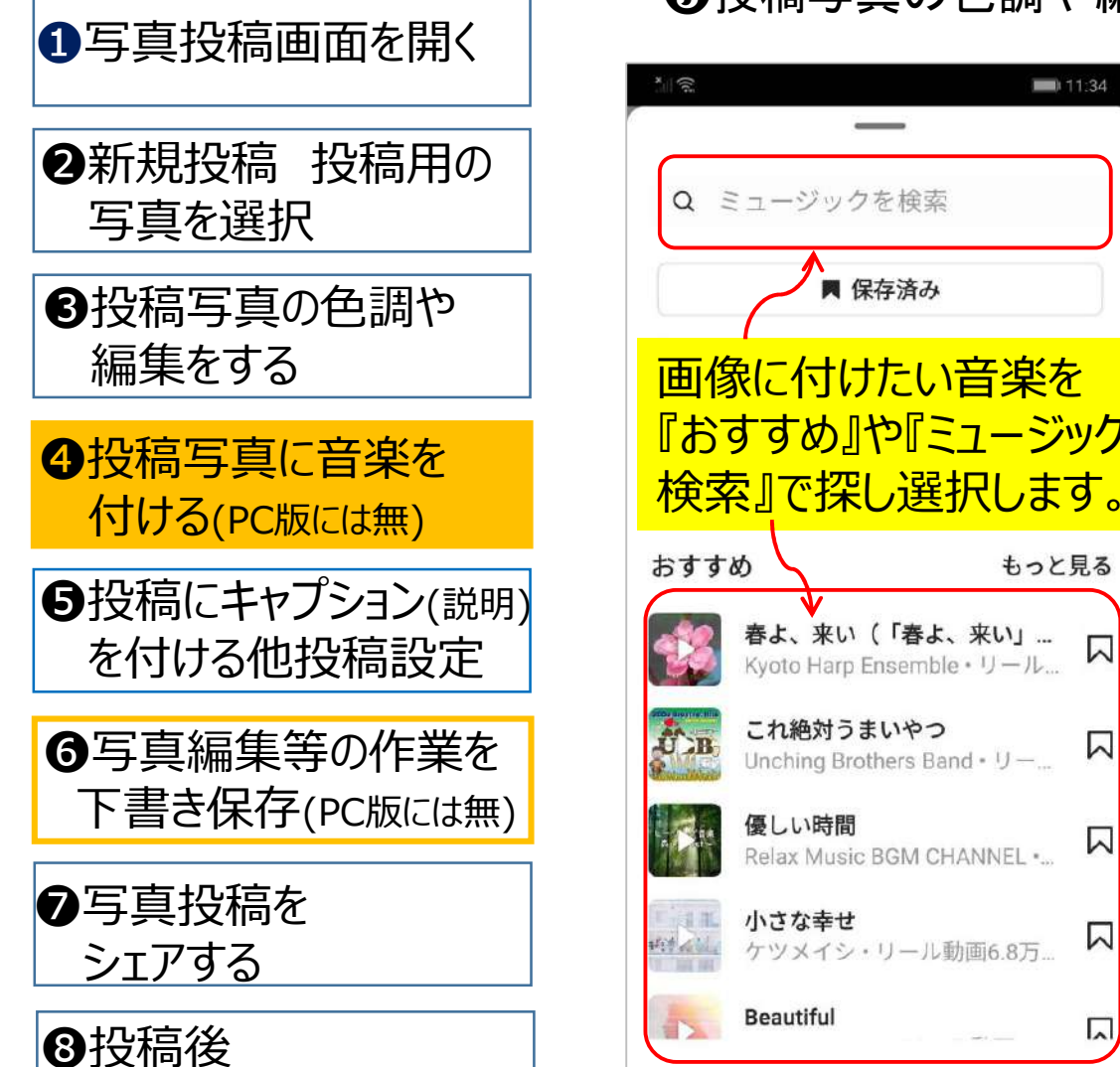

#### 8投稿写真の色調や編集画面で 日 をタッチ

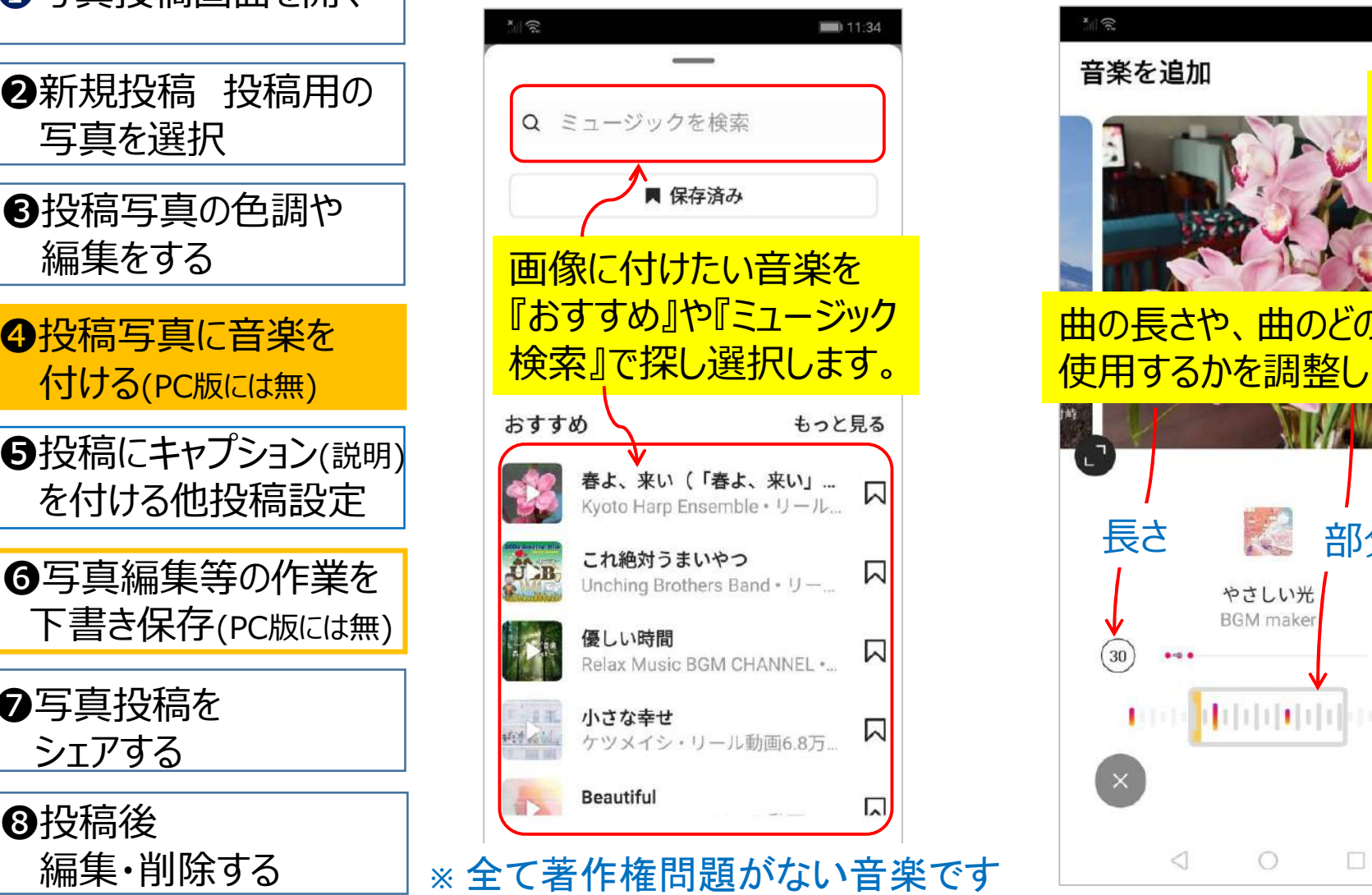

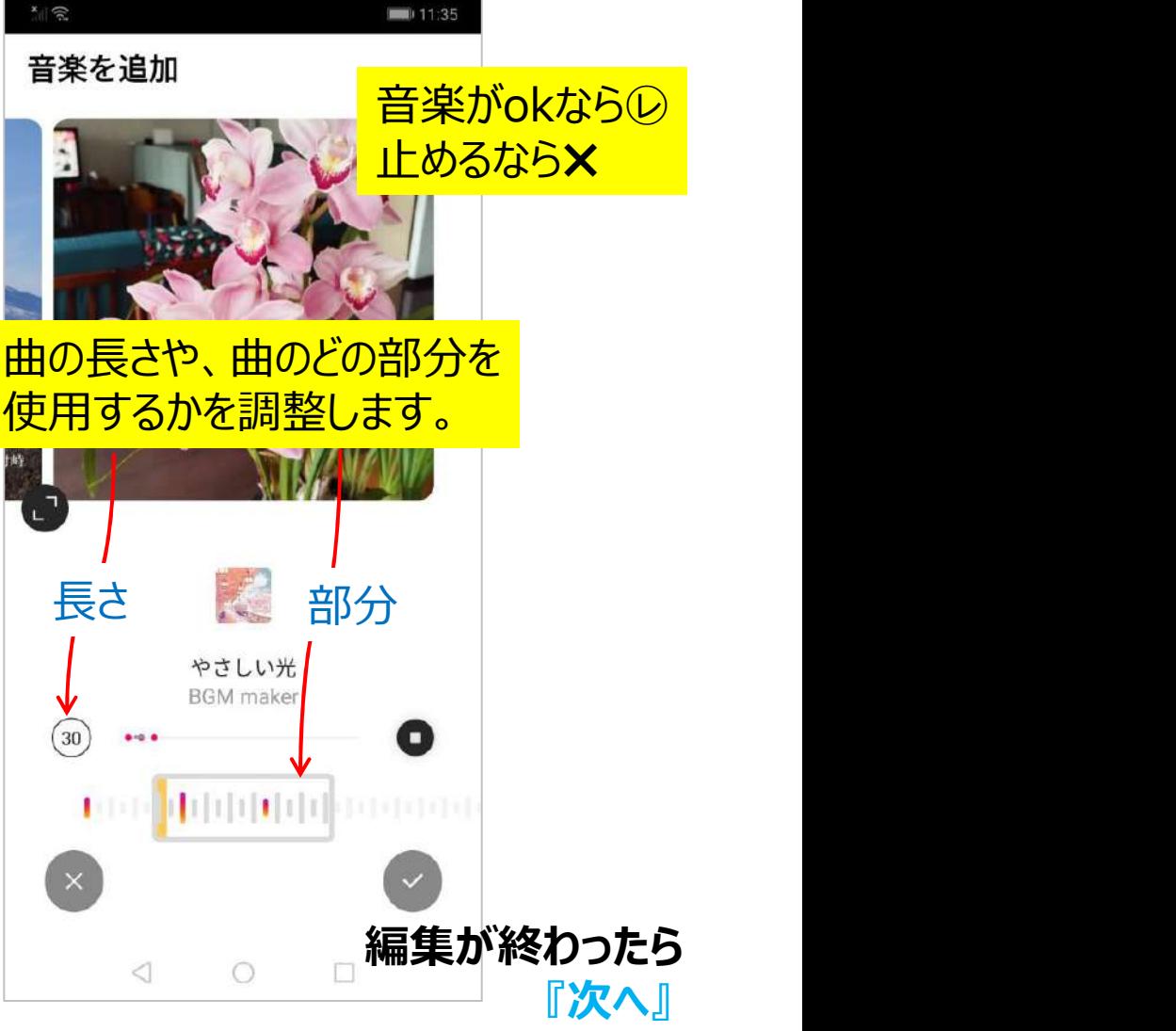

# instagram 写真 囲 投稿 の仕方 5/8 スマホ版(Android)

❶写真投稿画面を開く

●新規投稿 投稿用の 写真を選択

❸投稿写真の色調や 編集をする

❹投稿写真に音楽を

●投稿にキャプション(説明)

下書き保存(PC版には無)

●写真投稿を | <sub>同</sub>ゃさしい光 シェアする

編集・削除する

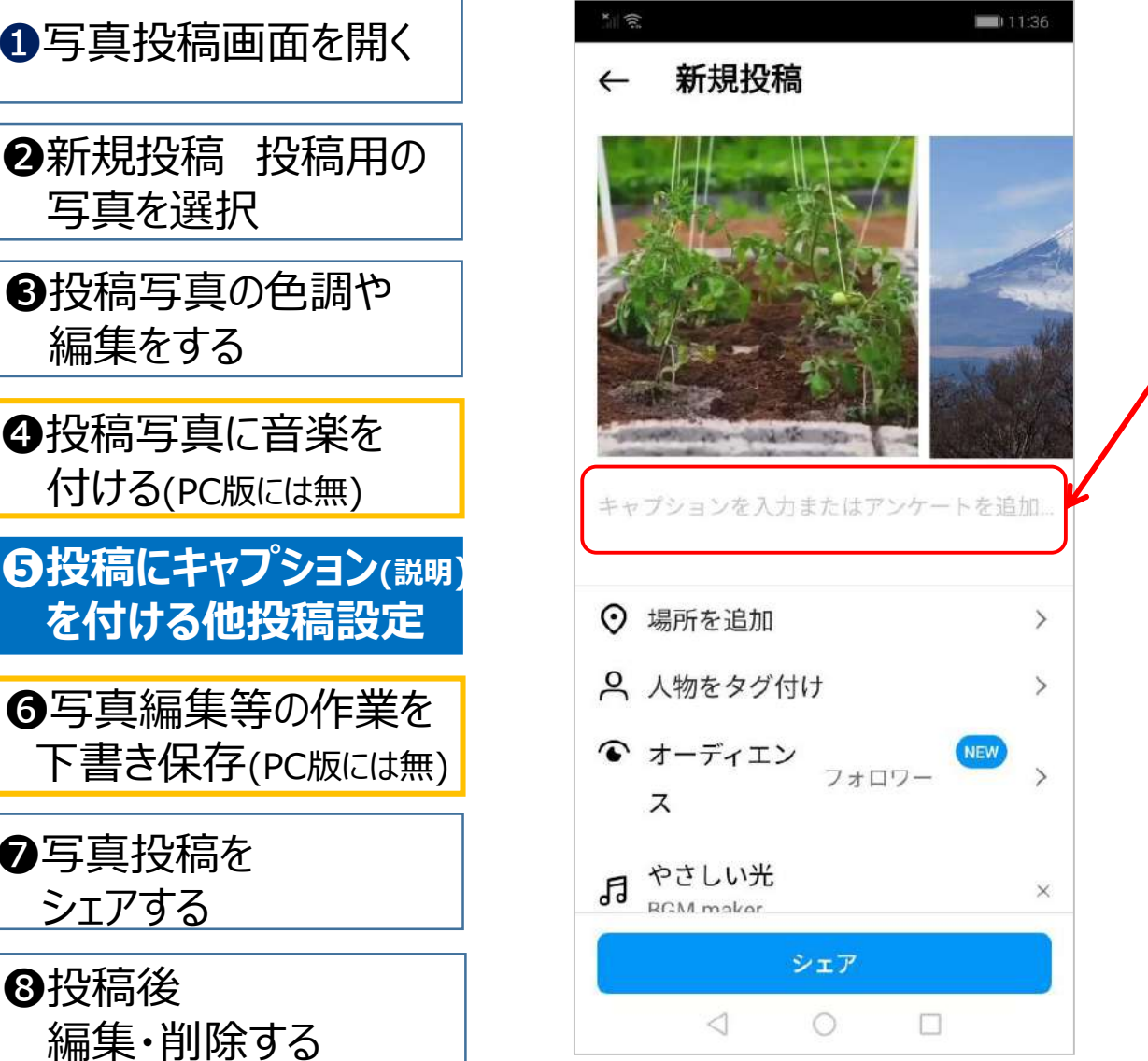

#### ここの欄に投稿画像の説明文 を入力します

#### ※その他投稿の設定ができます

# instagram 写真 囲 投稿 の仕方 6/8 スマホ版(Android)

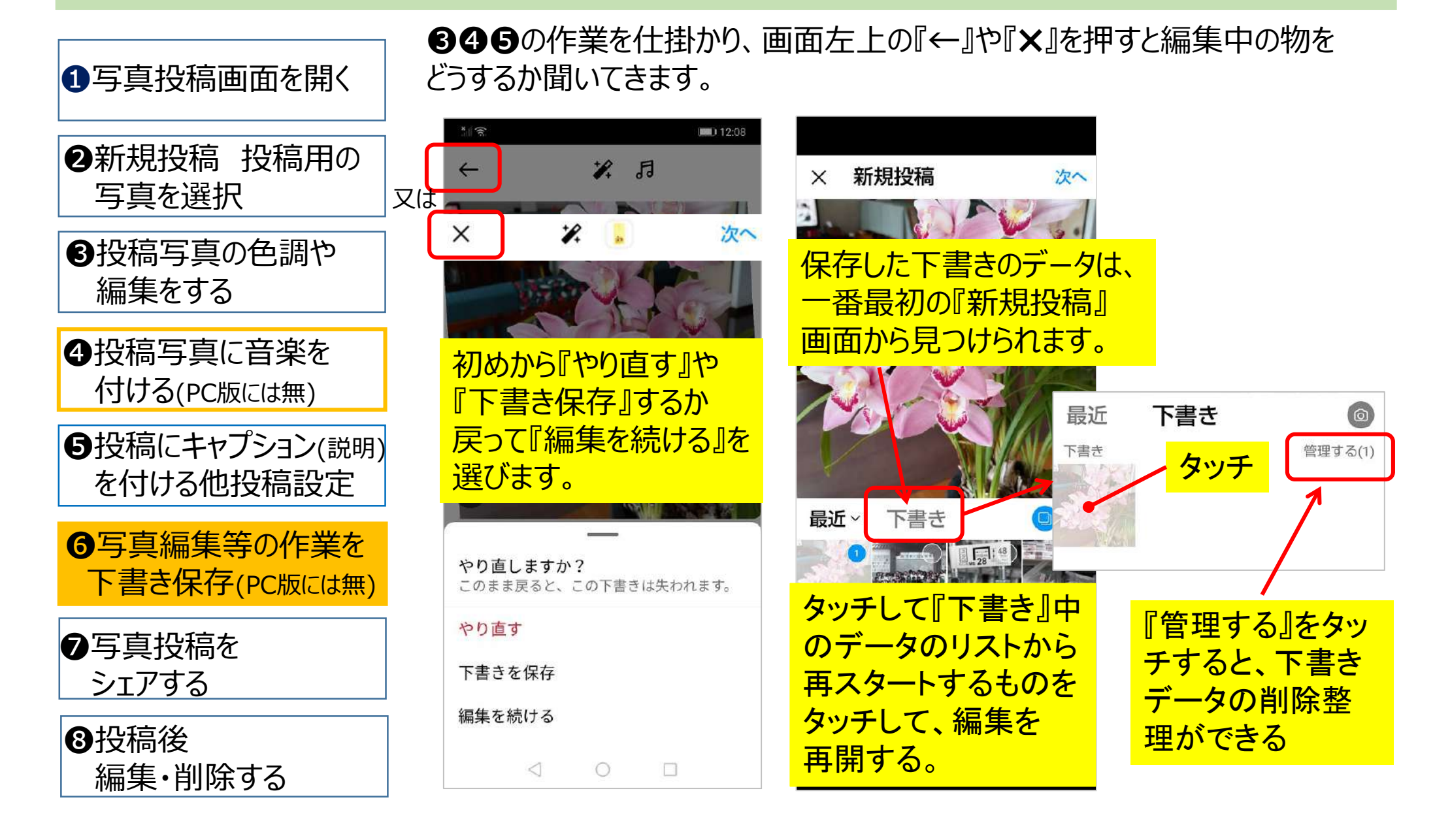

# instagram 写真 囲 投稿 の仕方 7/8 スマホ版(Android)

❶写真投稿画面を開く

●新規投稿 投稿用の 写真を選択

❸投稿写真の色調や 編集をする

❹投稿写真に音楽を

❺投稿にキャプション(説明)

下書き保存(PC版には無)

**ク写真投稿を**<br>ヘンテアする シェアする こうしょう ほうしゅう あいしゃく あいしゃく あいしゃく こうしゅう

編集・削除する

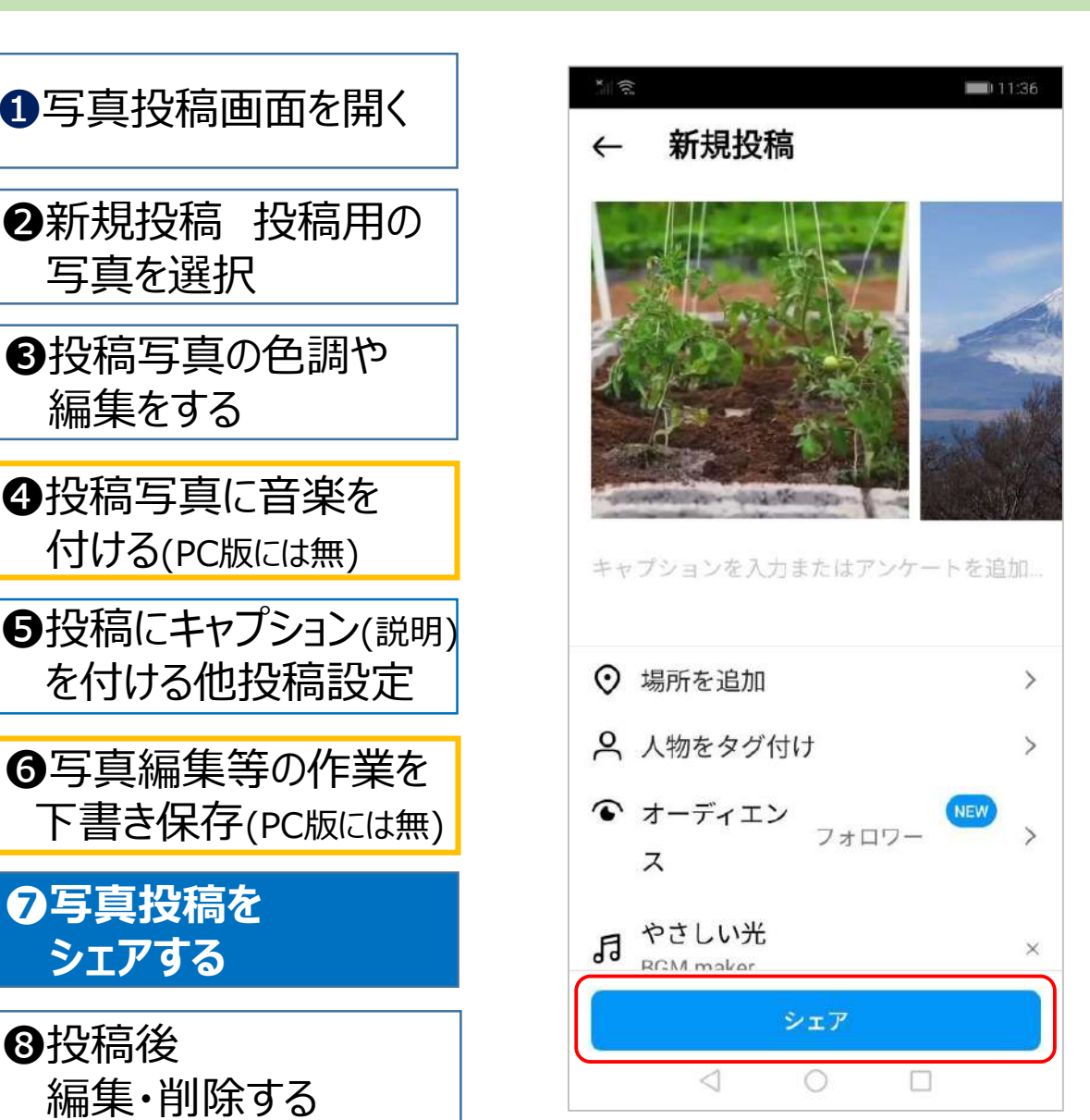

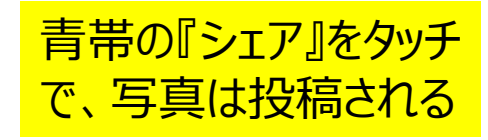

### instagram 写真 囲 投稿 の仕方 8/8 スマホ版(Android

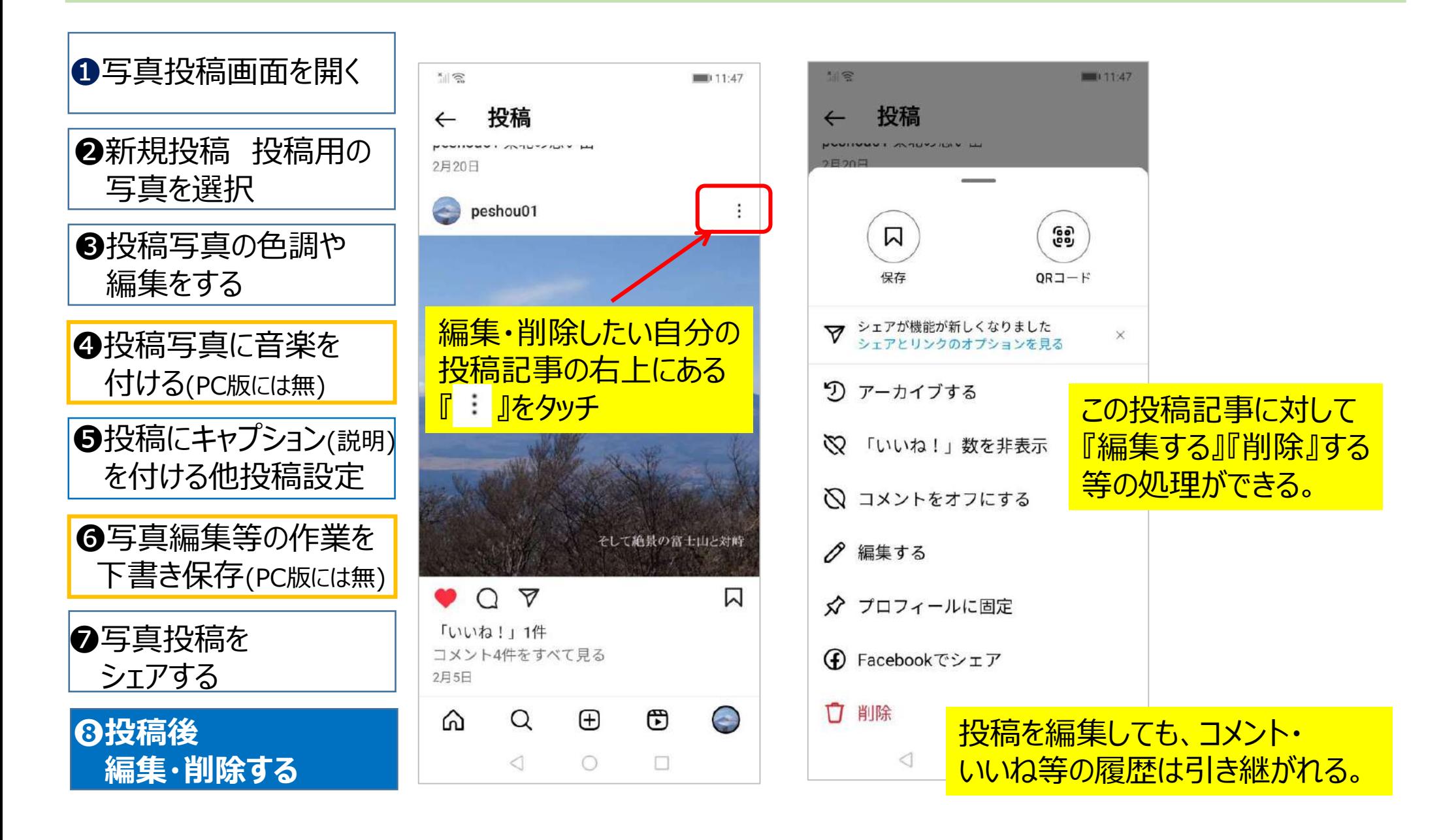

### instagram 投稿画像サイズの説明 スマホ版

### インスタに投稿するつもりで写真撮影をする場合は、 写真サイズをインスタ用に合わせて撮影の事

Instagram 画像の最適サイズ

画像最適サイズは以下の通りです。

- 正方形 (1:1):1080×1080ピクセル
- ●横長 (1.91:1) : 1080×566ピクセル
- ●縦長 (4:5) : 1080×1350ピクセル

Instagram 動画の最適サイズ

アスペクト比: 4:5~1.91:1 最長期間:60秒

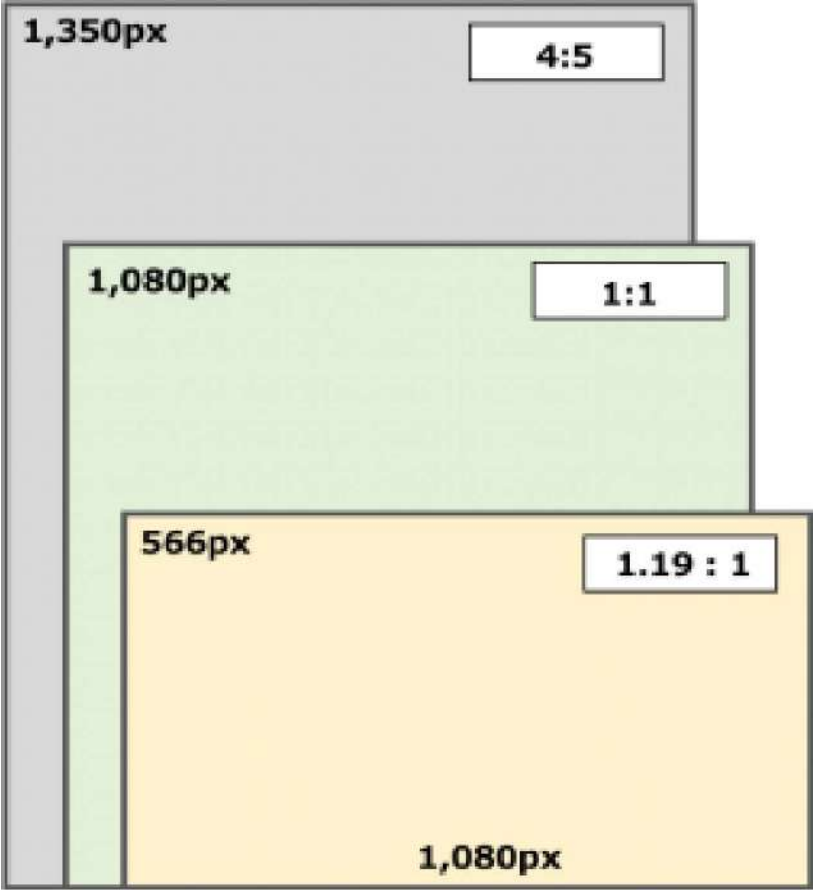

※パソコン版インスタは、元の画像比率という選択バリエーションがあります。

#### တြ instagram 投稿時の画像サイズ選択の説明 スマホ版

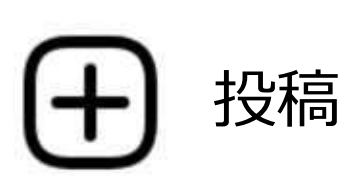

### 画像の編集画面にて

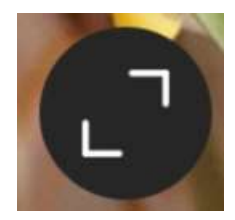

マークをタッチ

投稿画像の縦横窓枠 が切り替えられる

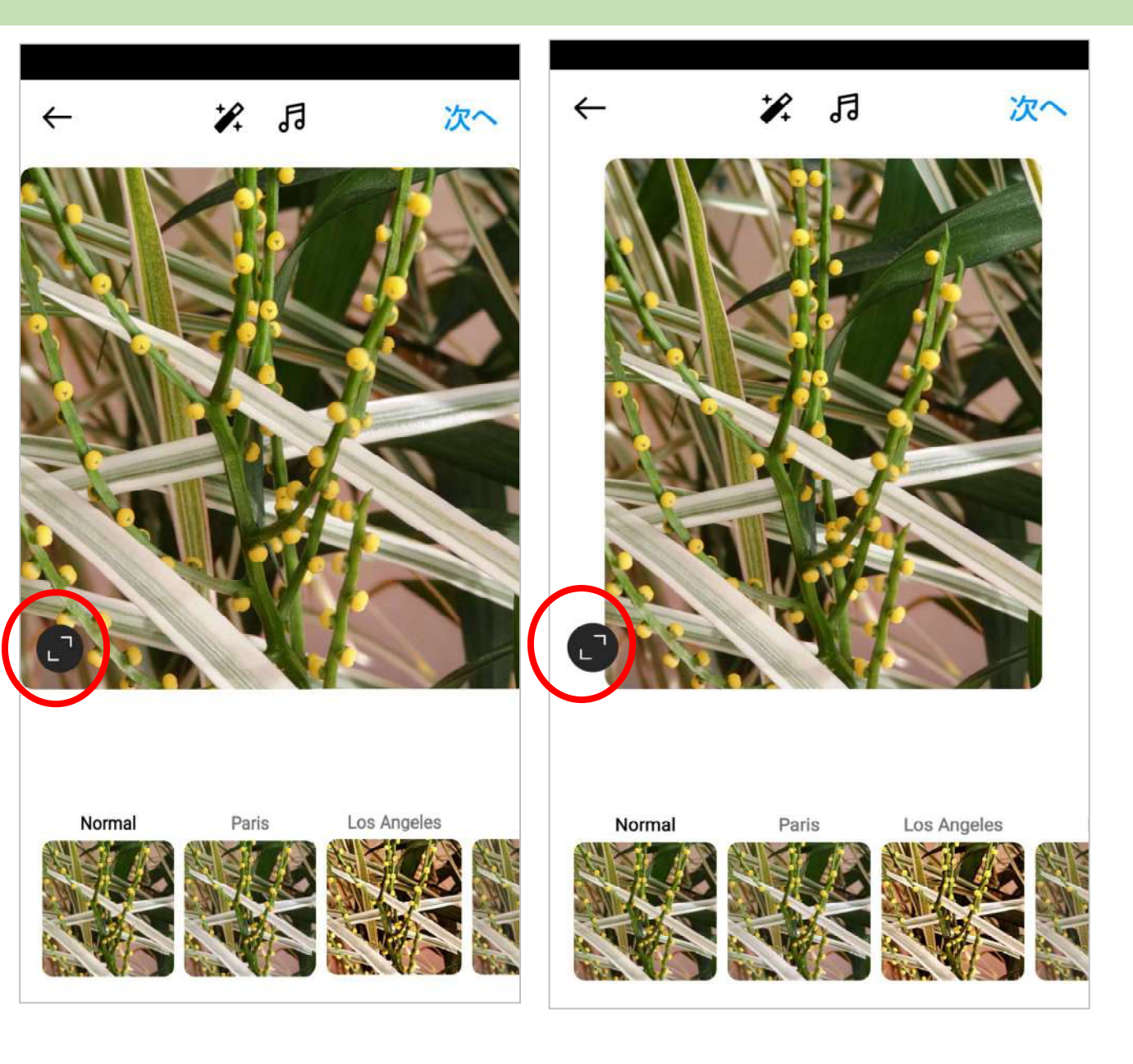